# **Proceso de ingreso a plataforma. Estudiante**

1. Digitamos en la barra de direcciones del navegador lo siguiente www.editorialmercedesherrerasas.com

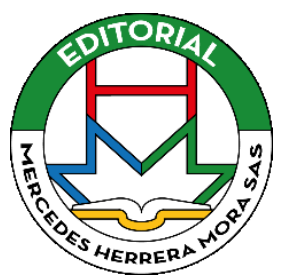

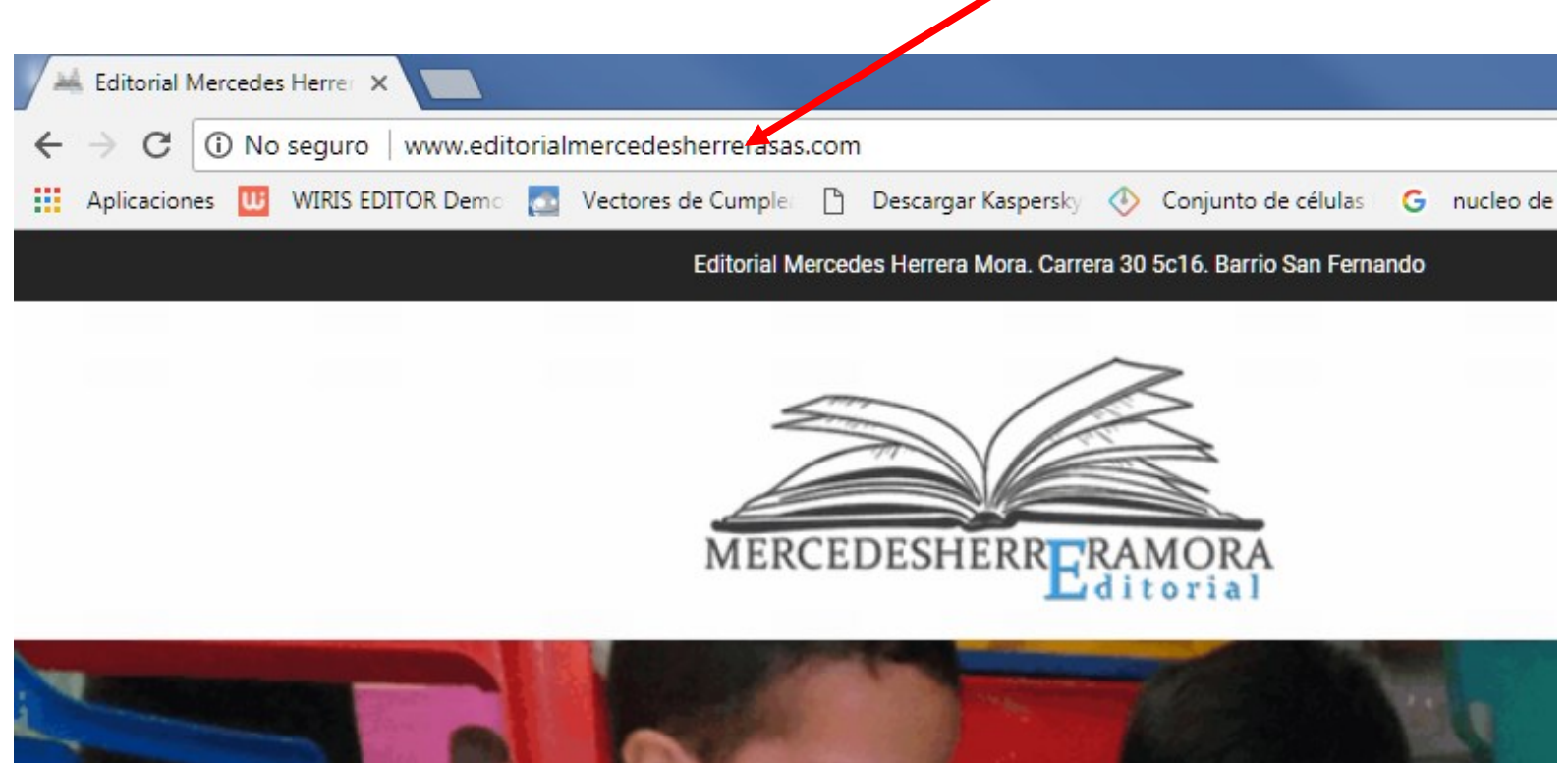

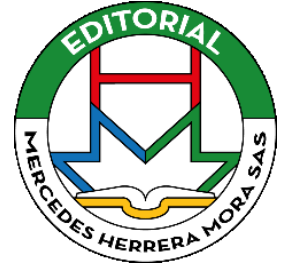

**2.** bajamos y en la parte derecha encontraremos un link de logeo o de ingreso hay digitamos el código que se le ha sido entregado a cada estudiante.

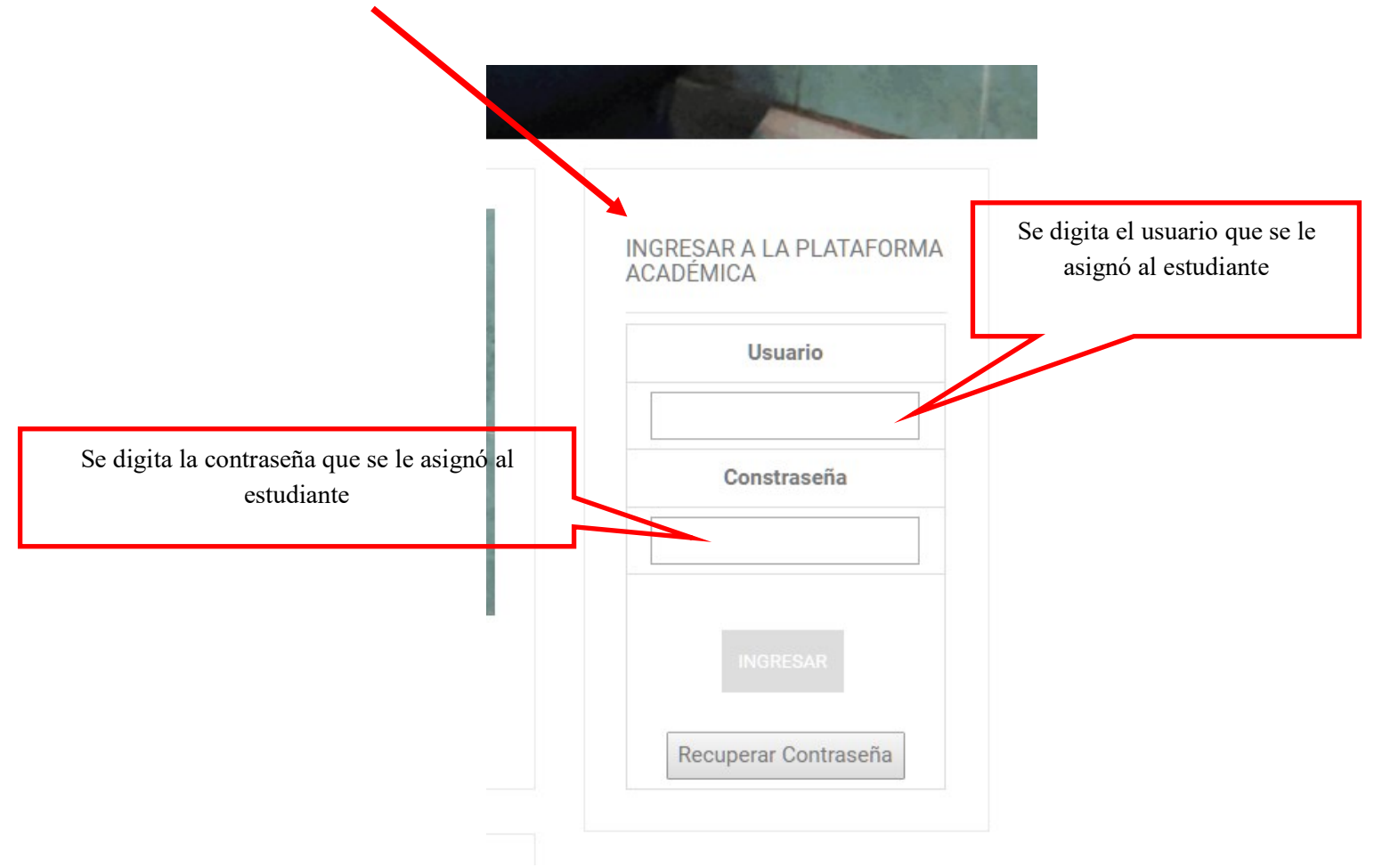

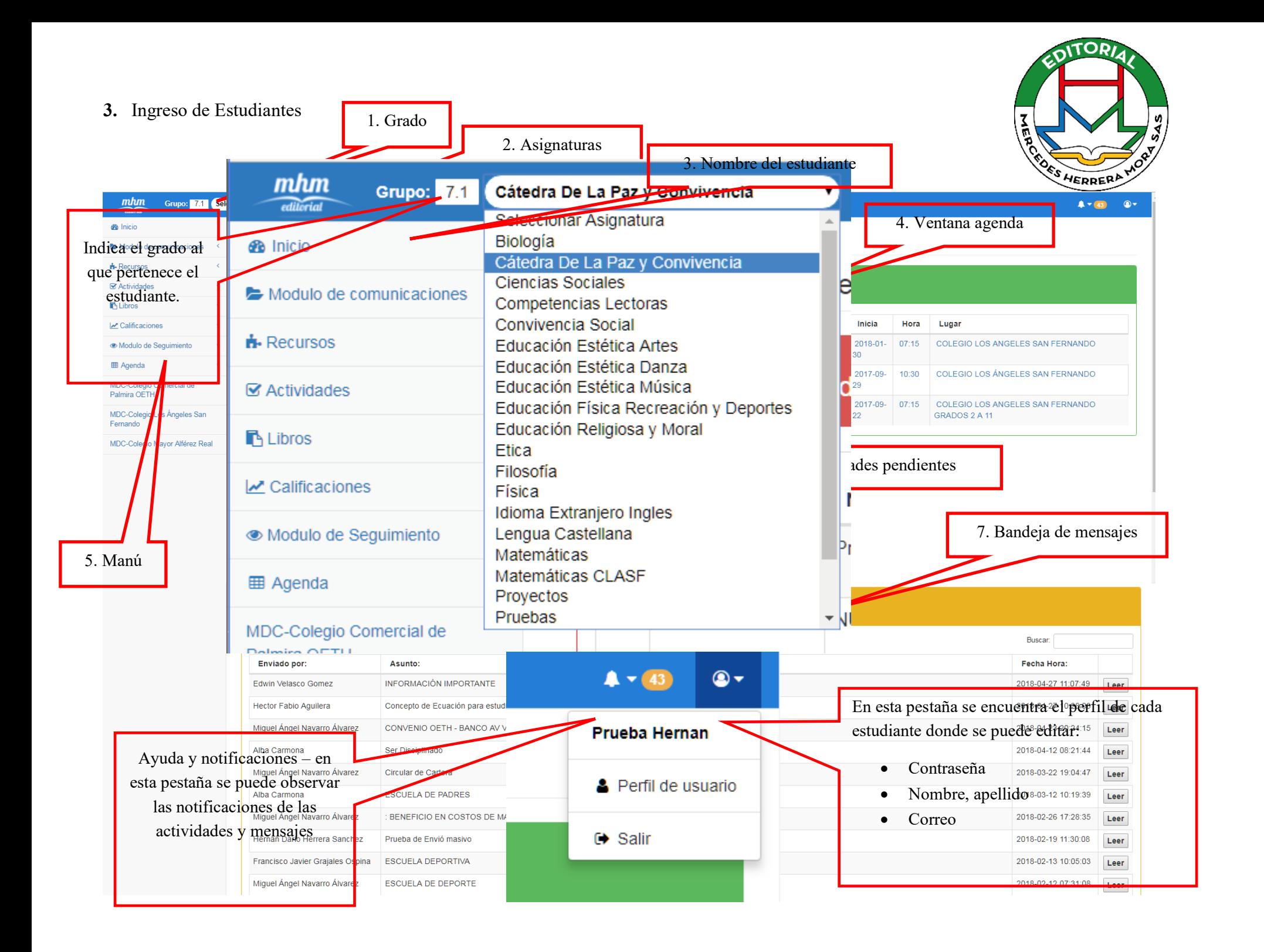

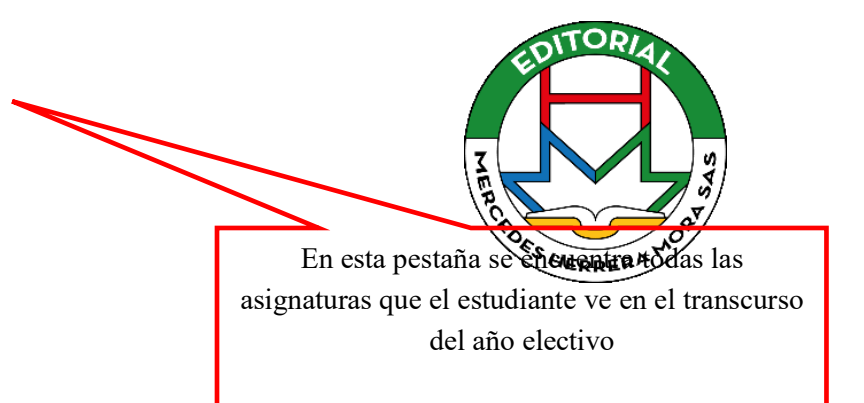

#### **B** Inicio

Modulo de comunicaciones

Bandeja de entrada (22)

Elementos enviados

Elementos eliminados

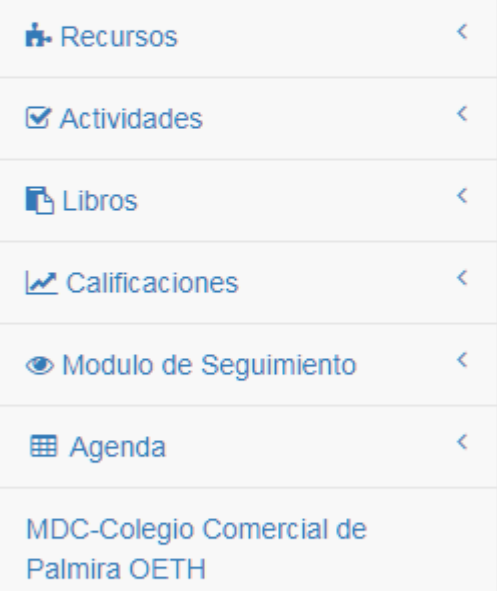

MDC-Colegio Los Ángeles San Fernando

MDC-Colegio Mayor Alférez Real

### **Módulo de comunicaciones**

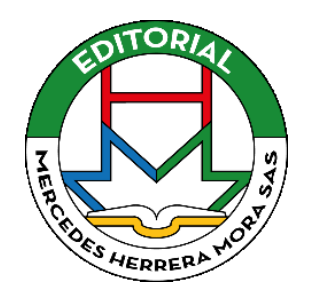

#### **Módulo de comunicaciones:**

En este encontramos tres menús más que son.

- **Bandeja de entrada**: Estas pestañas se encuentran todas las comunicaciones que han sido enviadas a nuestro usuario por parte de otros usuarios.
- **Elementos enviados:** Es esta quedan guardados todos los comunicados que se han enviado desde el usuario.
- **Elementos eliminados:** En esta quedan los comunicados que se han eliminado del usuario.

### **Nota:**

Al correo que se ha registrado al momento de crear el usuario será aquel donde lleguen las notificaciones de que hay un pendiente en la plataforma

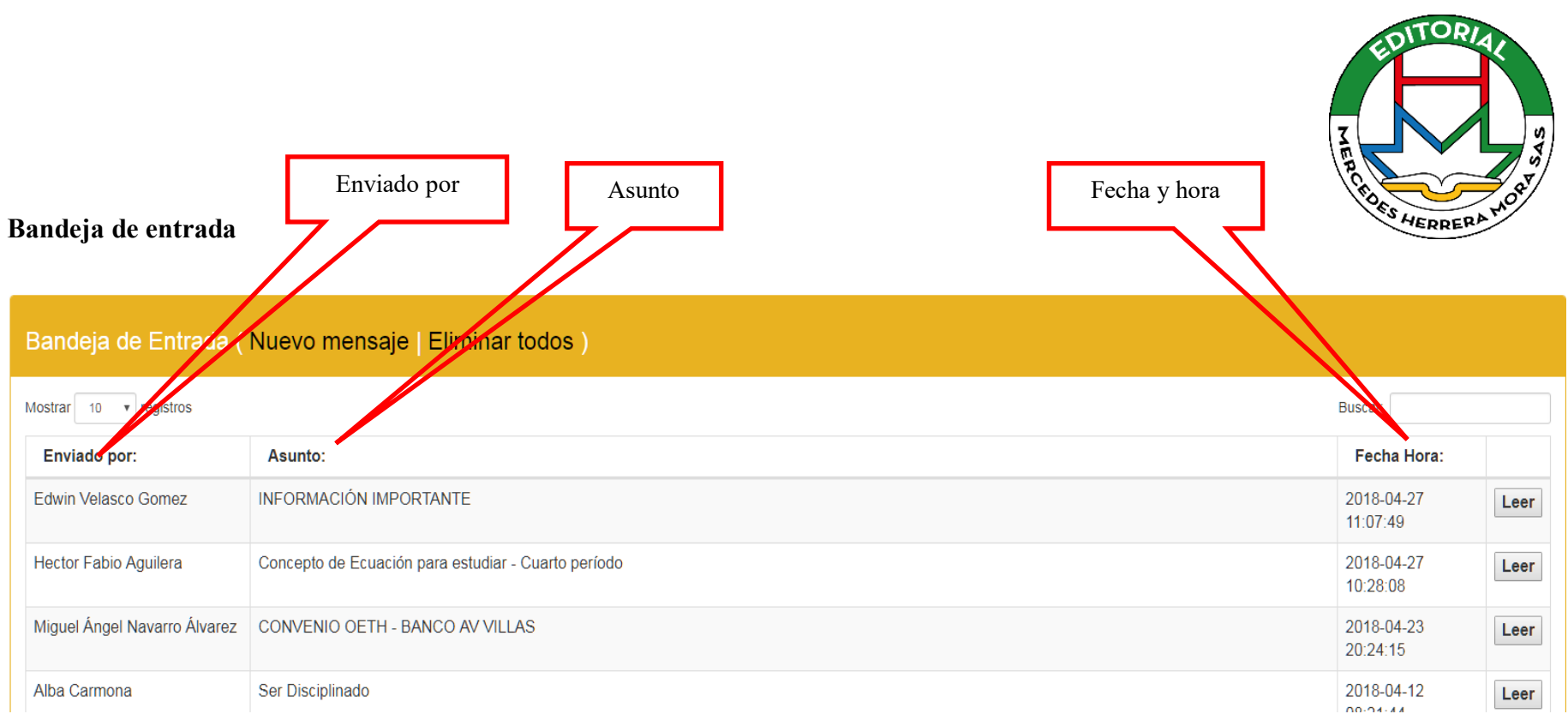

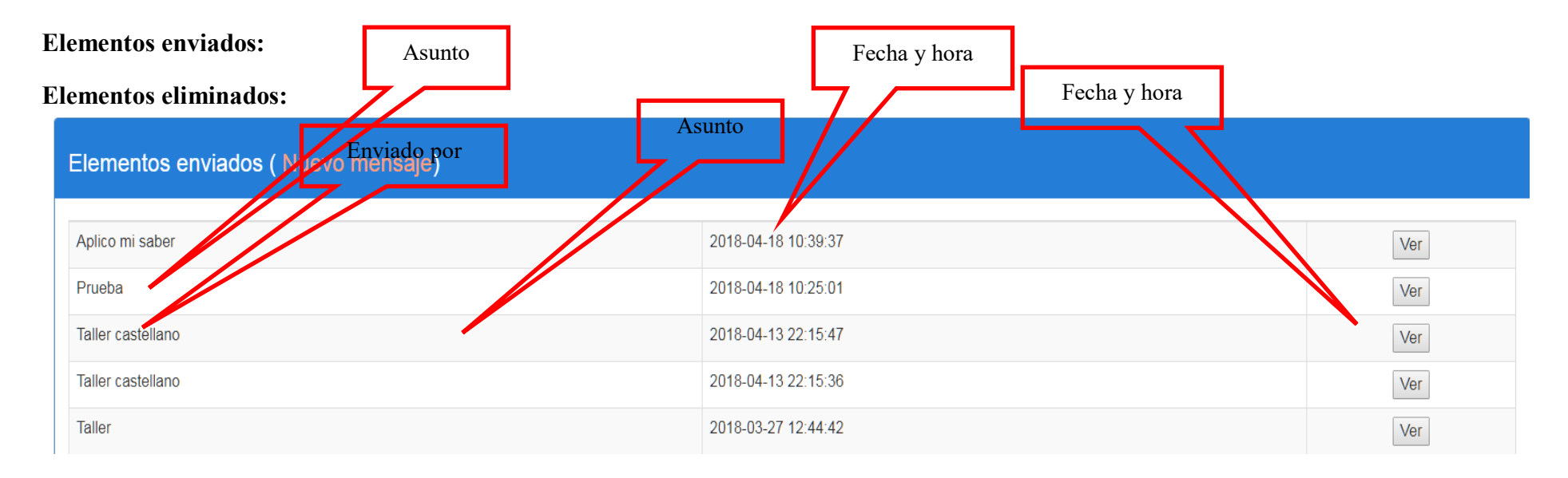

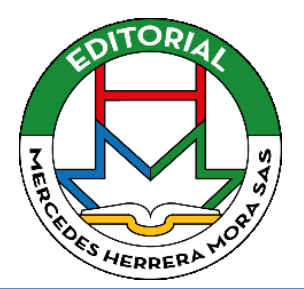

### Elementos eliminados (Nuevo mensaje | Vaciar todo)

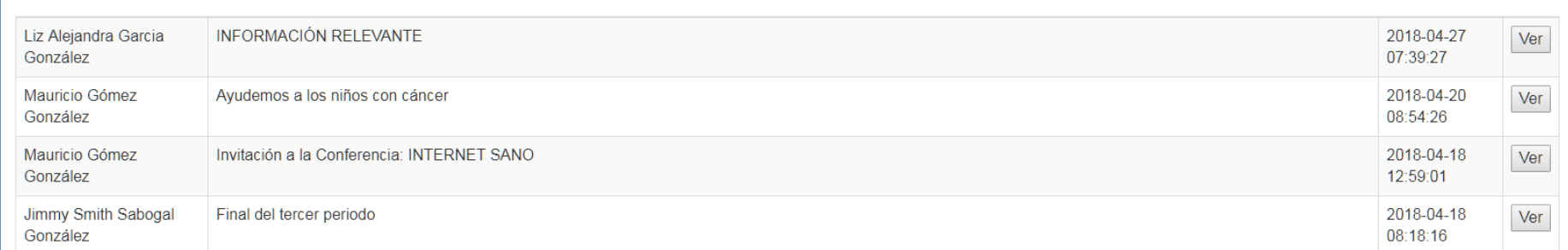

### **Envió de mensajes**

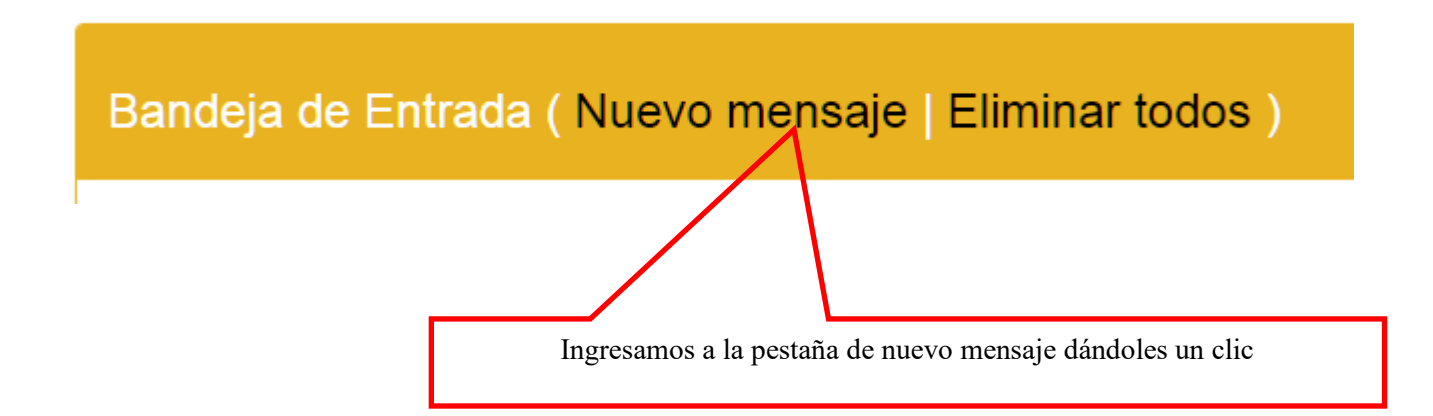

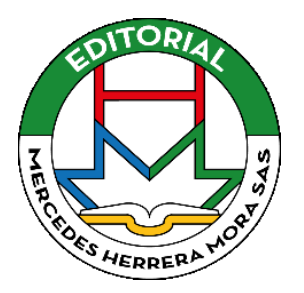

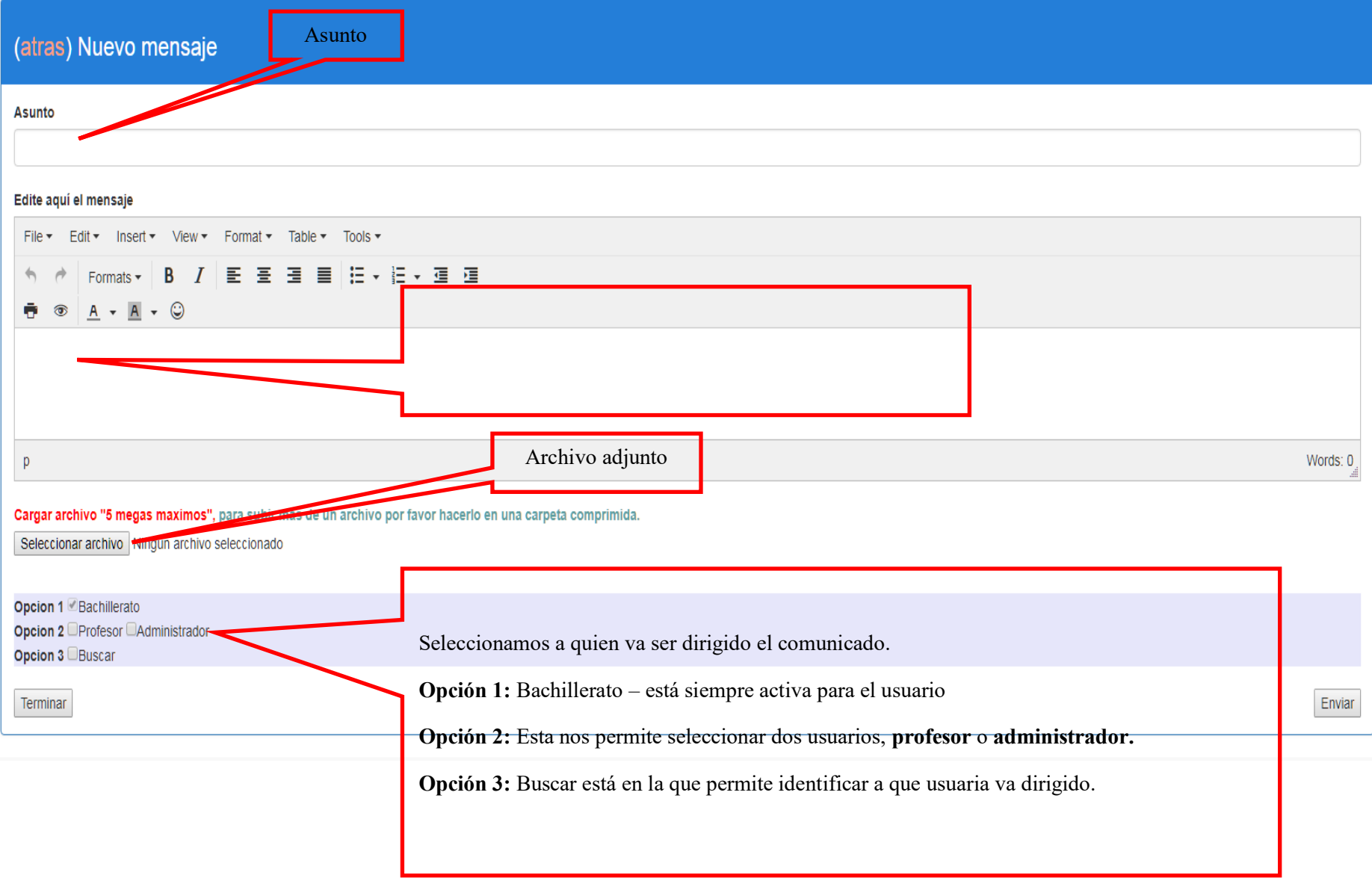

#### **Opción 3 - Buscar**

<mark>pcion z ⊻Profesor</mark>

Opcion 3 Buscar

**ZAMINITISTICO** 

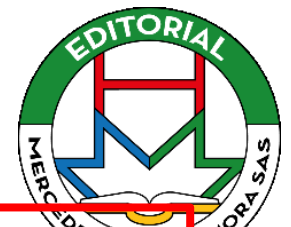

## www.editorialmercedesherrerasas.com dice Ingrese el documento, nombre o asignatura del profesor

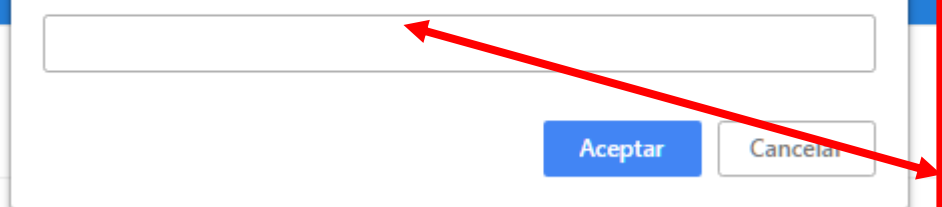

En el momento que seleccionamos Opción 3. Buscarres nos va a mostrar esta ventana donde nos pregunta nombre del docente a quien le vamos a enviar el comunicado, en el espacio se digita el nombre del docente si lo conoces presiona el botón **cancelar,** hay nos enseñar los docentes que dictan clase es este grado .

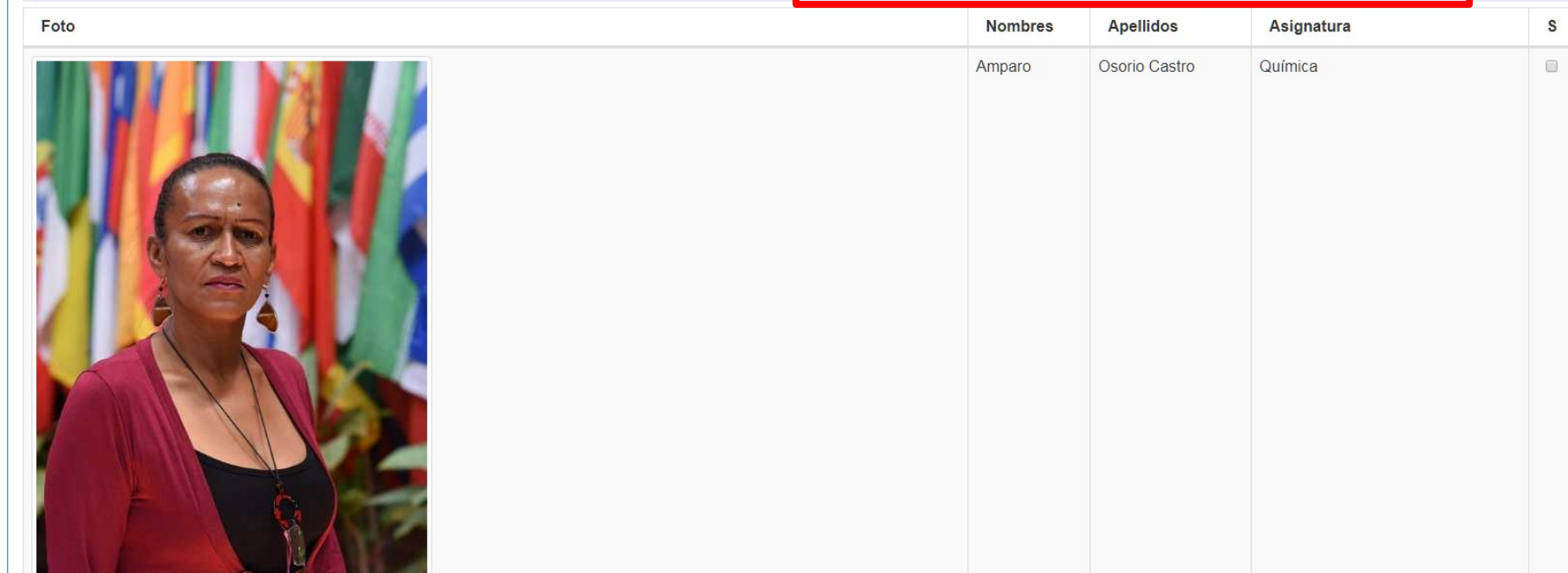

**Envió** 

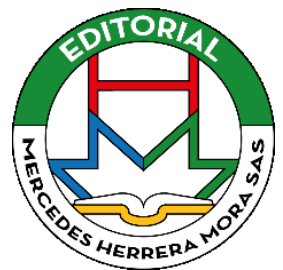

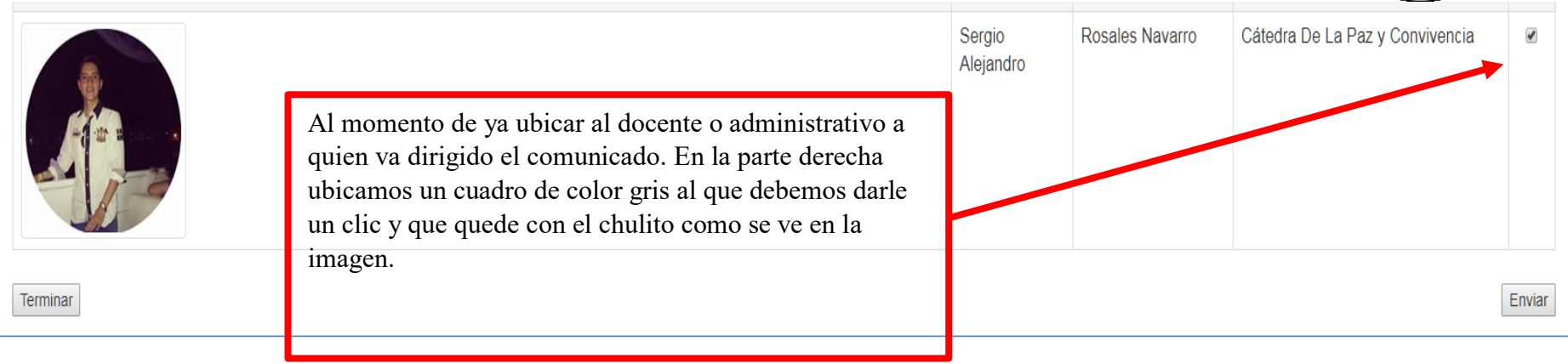

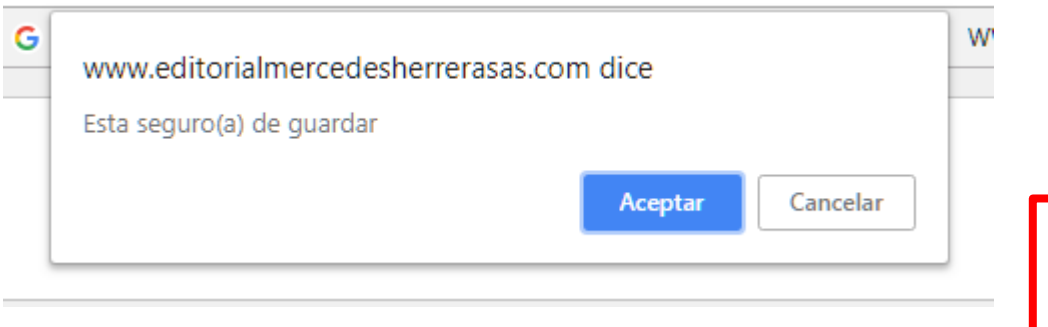

Al momento de ya tener todo completo todo el proceso, presionamos el botón de enviar, al instante te muestra un mensaje confirmándote al cual debemos presionar aceptar. El sistema nos confirmara que el registro ha sido guardado.

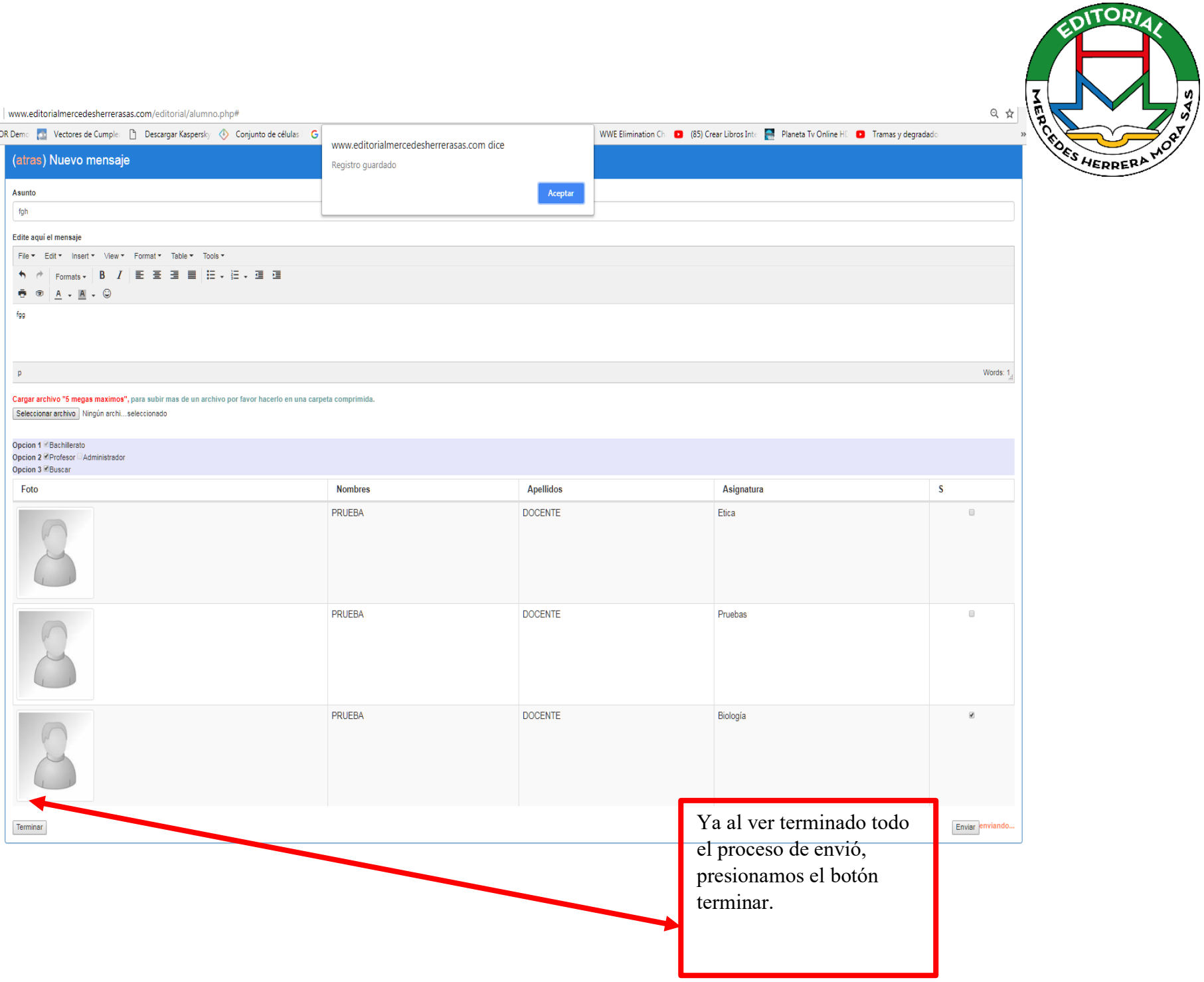

**Módulo Recursos**

para que nos muestre la información.

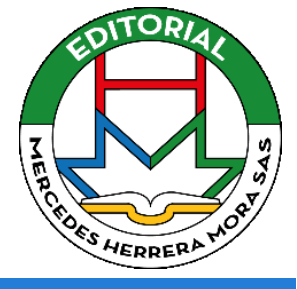

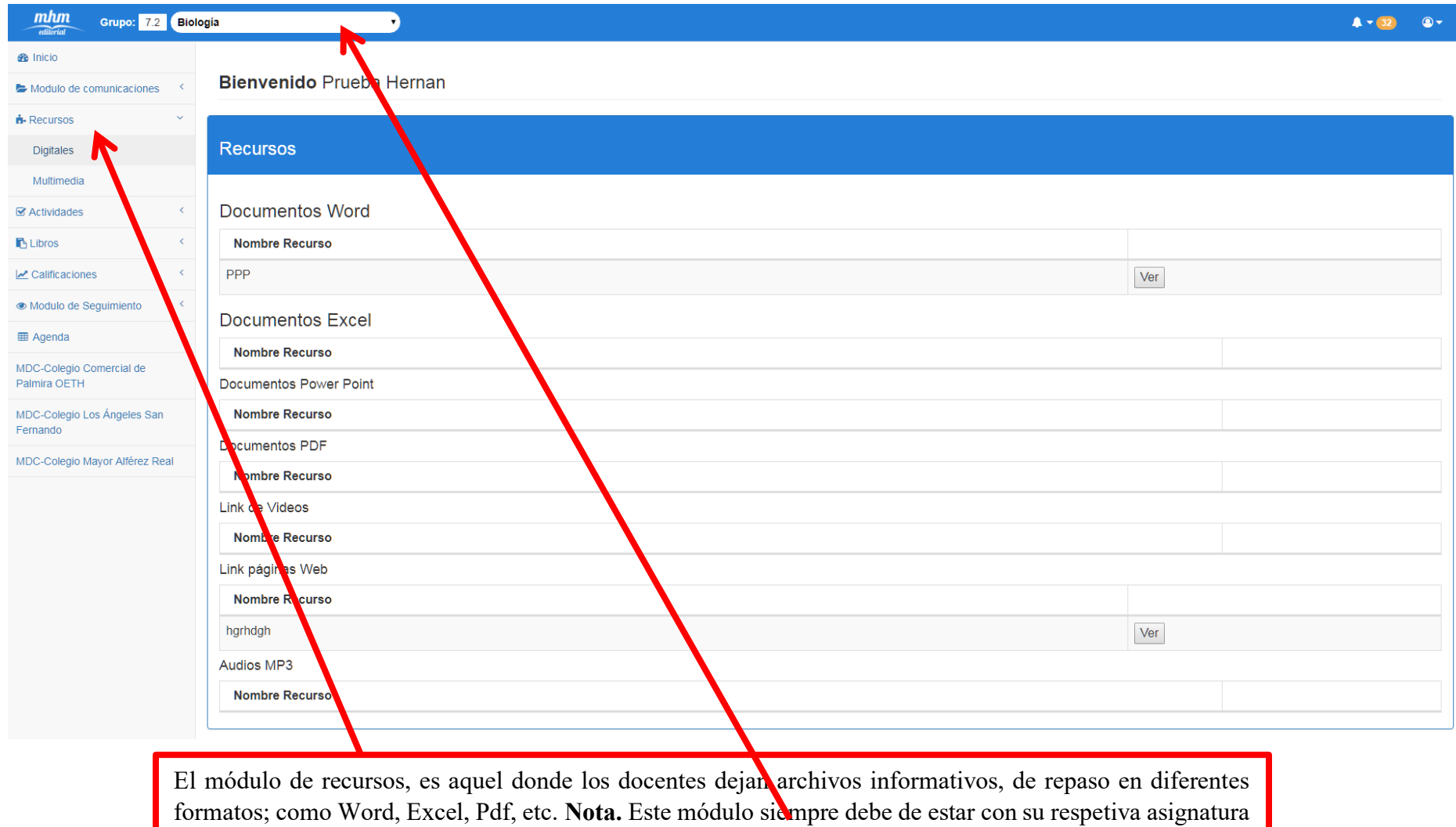

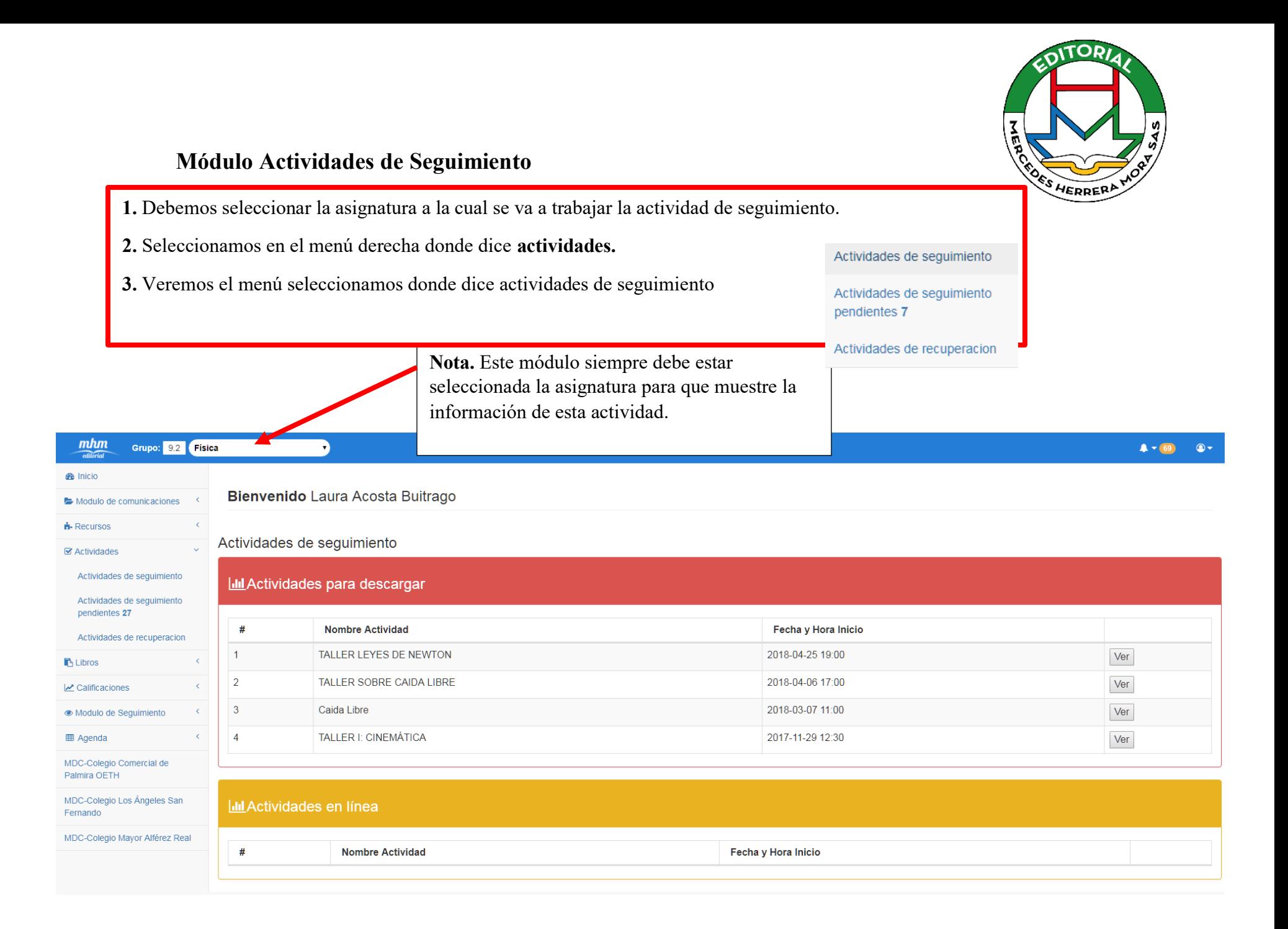

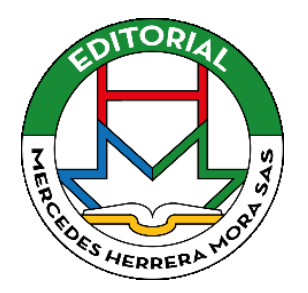

# **III** Actividades pendientes

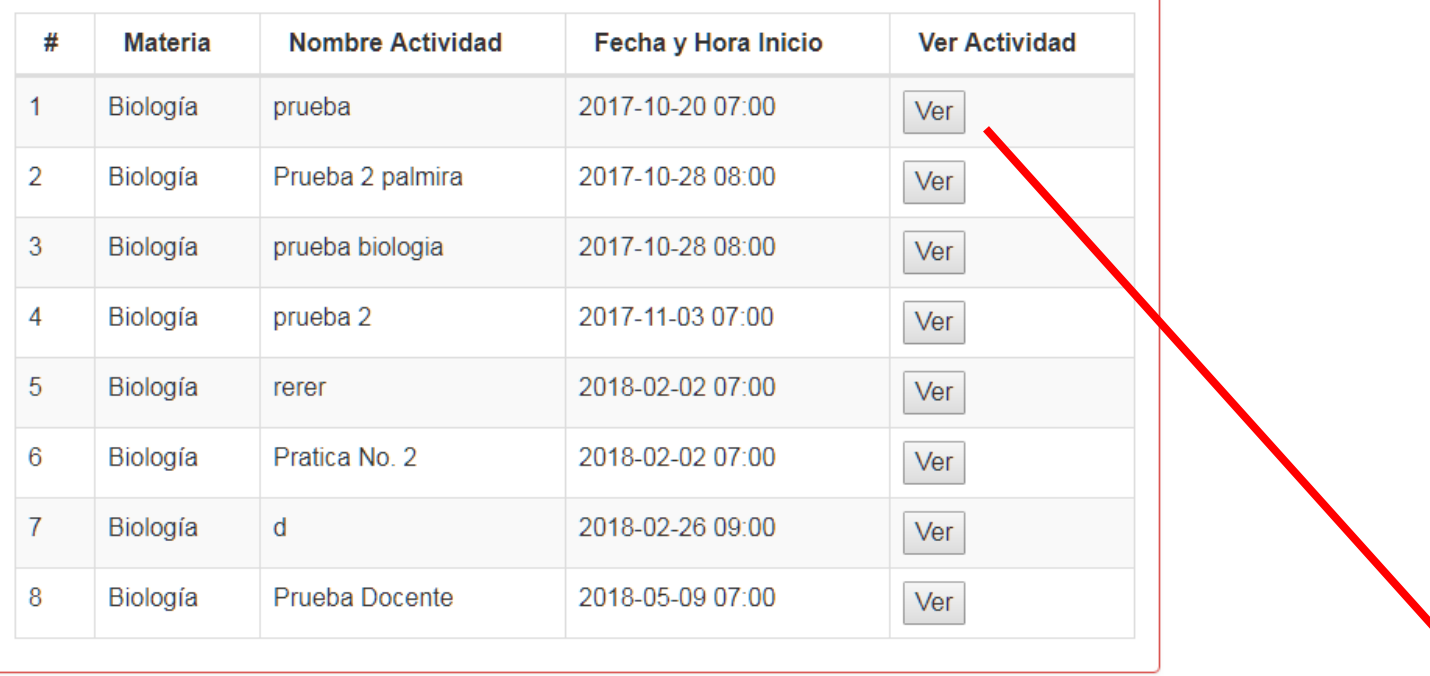

**4.** En la tabla de color rojo que identifica las **actividades pendientes,** esta todas las actividades que están asignadas por cada materia.

**5.** Presionamos el botón que dice ver, este nos dejara ver el cuerpo de la actividad.

### Actividad de seguimiento

Actividad Descargar | Atras

Nombre de la actividad Prueba Docente

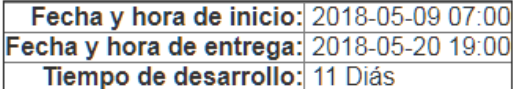

Ocultar / Ver cuerpo de la actividad

Clic aqui para descargar el archivo de la actividad

#### Cargar archivo a antregar 5 Megas maximos Seleccionar archivo Ningún archivo seleccionado

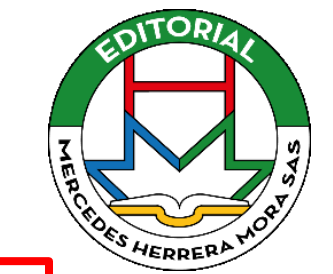

**6.** Aquí se encuentra el cuerpo de la actividad de seguimiento la cual nos informa, nombre, fecha y hora de inicio, fecha y hora de entrega, tiempo a desarrollar, archivo de la actividad, y proceso de entrega de actividad.

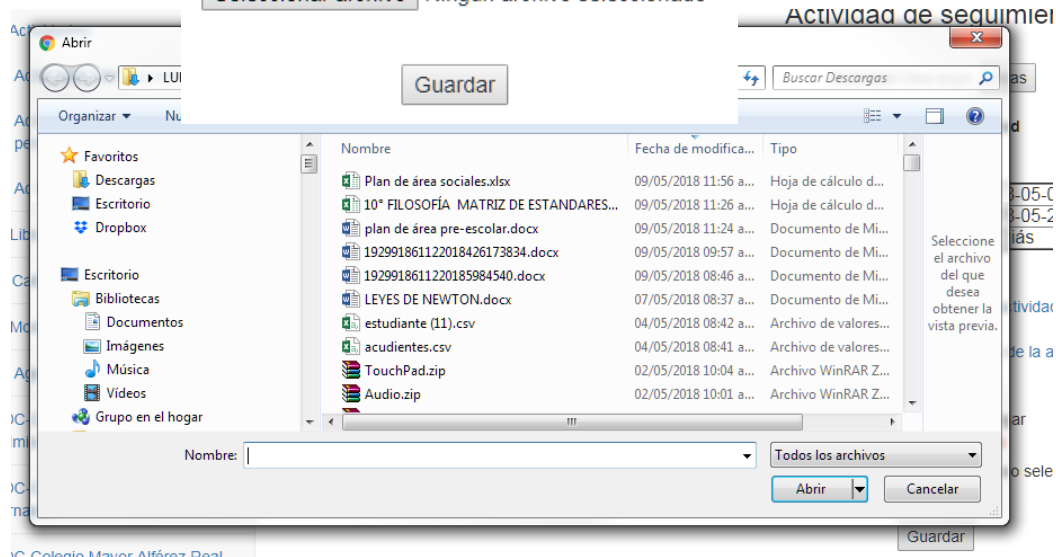

**7. Proceso de entrega de actividad** – Ya teniendo el archivo de la actividad procesado y terminado, guardado el equipo; se presiona el botón que dice seleccionar archivo. Abrirá una ventana en la que se debe ubicar el archivo ya procesado y presionamos abrir.

/C-Colegio Mayor Alférez Real

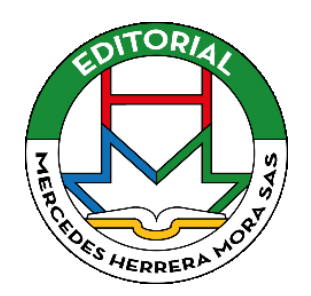

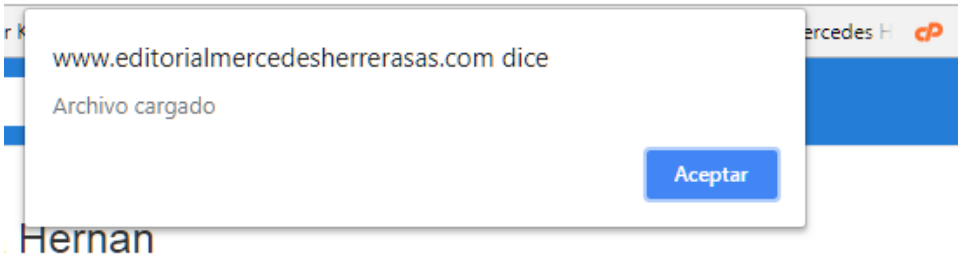

# Actividad de seguimiento

Actividad Descargar | Atras

Nombre de la actividad

Prueba Docente

Fecha y hora de inicio: 2018-05-09 07:00 Fecha y hora de entrega: 2018-05-20 19:00 Tiempo de desarrollo: 11 Diás

Ocultar / Ver cuerpo de la actividad

Clic aqui para descargar el archivo de la actividad

Cargar archivo a antregar 5 Megas maximos Seleccionar archivo LEYES DE NEWTON.docx

Cargando...

Guardar

**8.** Nos confirmara que el archivo ha sido cargado – presionamos **aceptar,** debemos esperar que salga La ventana confirmado para que así quede bien cargado porque si no esperamos, el archivo no cargara y al momento que el docente lo revise la actividad no tendrá ningún archivo para calificar.

# Actividad de seguimiento

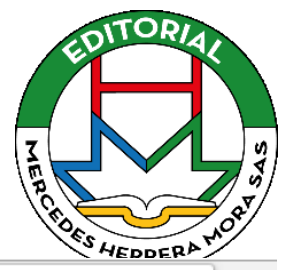

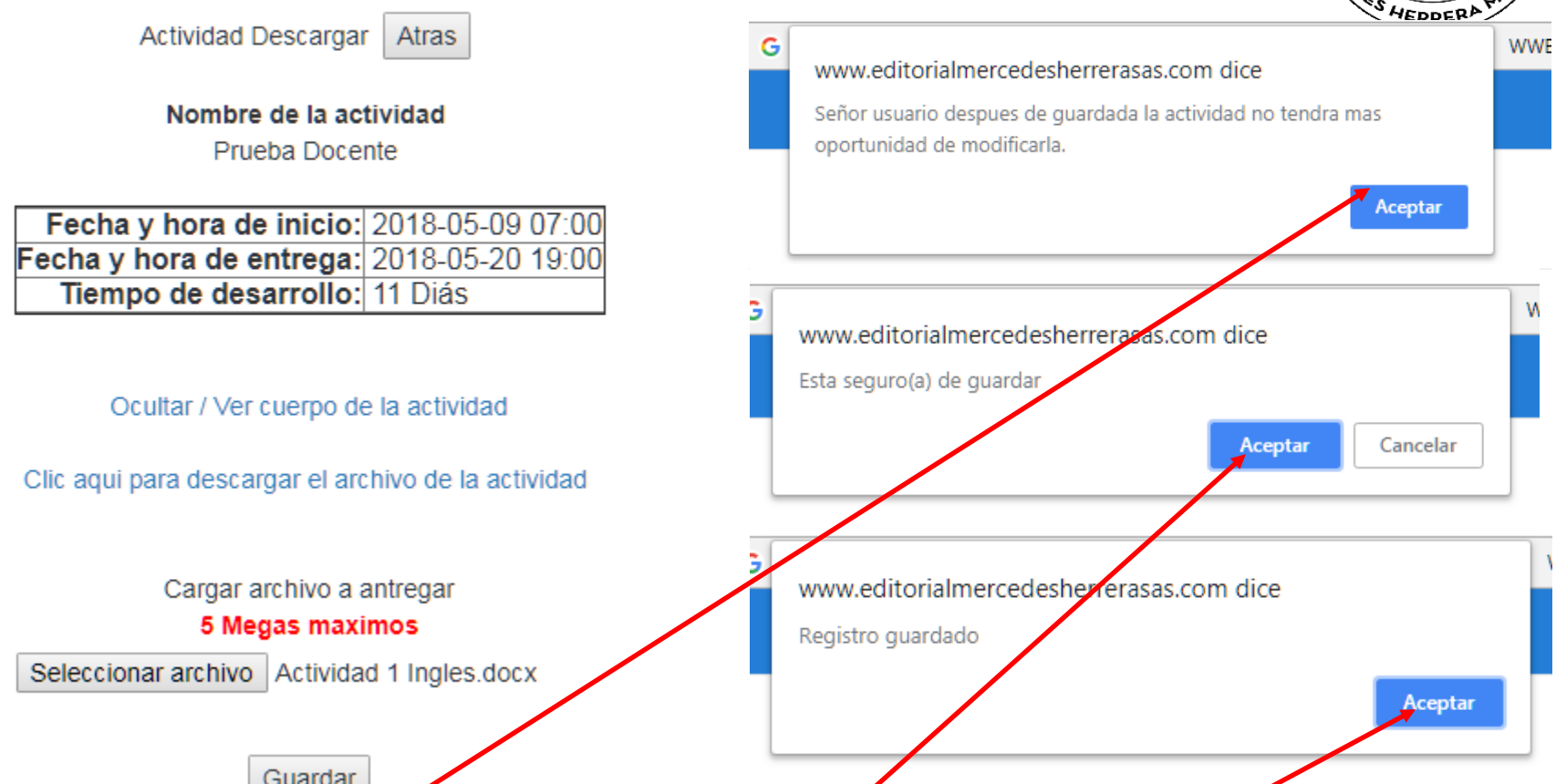

**9.** Con el archivo ya cargado, presionamos **Guardar**, al instante nos enseñará una ventana la cual informa que la actividad será guardad y no tendrá otra oportunidad de modificar, debemos presiona **aceptar**; nos preguntará está seguro de guardar, presiona **Aceptar** y por ultimo nos informa que el registro guardado, al cual presionamos **aceptar**; estos pasos son muy importantes al momento de presentar la actividad, ya que al mensaje que no selede aceptar nos podría cacelara la activida.

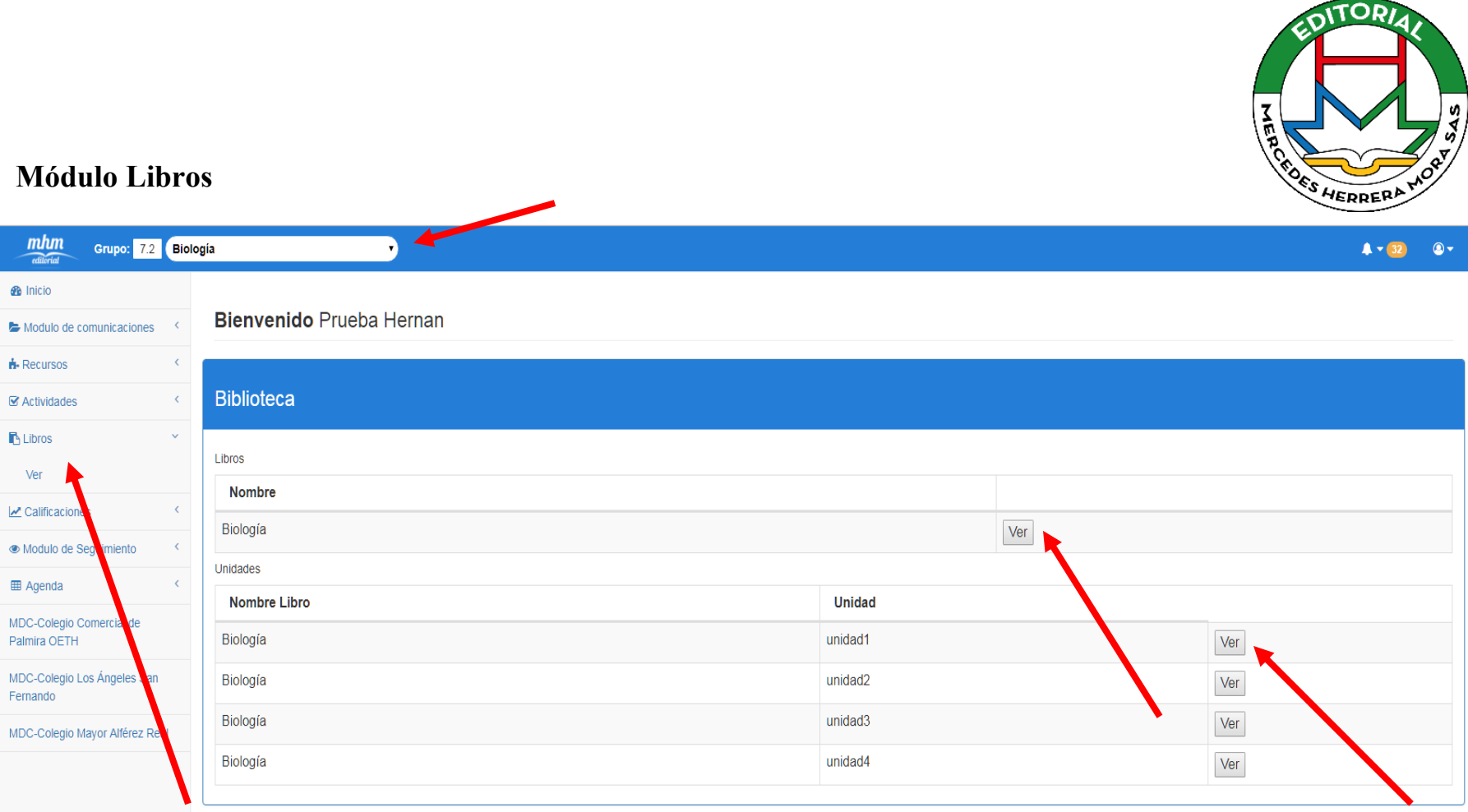

**10.** Para ver los textos que se encuentran en la plataforma se debe realizar los siguientes pasos:

- **1.** Se selecciona en la parte superior la **asignatura** la cual se va a ver el texto.
- **2.** En el menú de la izquierda ubicamos donde está el nombre de **libros** y damos un clic.
- **3.** Presionamos ver, nos cargara en la pantalla central el nombre del libro que deseamos ver,

No lo desglosara en **Libro** o **unidades.**

**4.** Para ver cada libro solo presionamos a la opción donde dice ver, de inmediato me abrirá el libro.

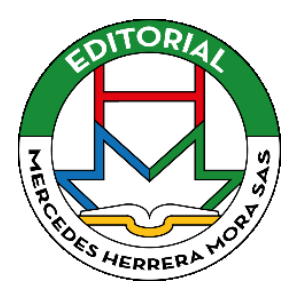

## **Calificaciones**

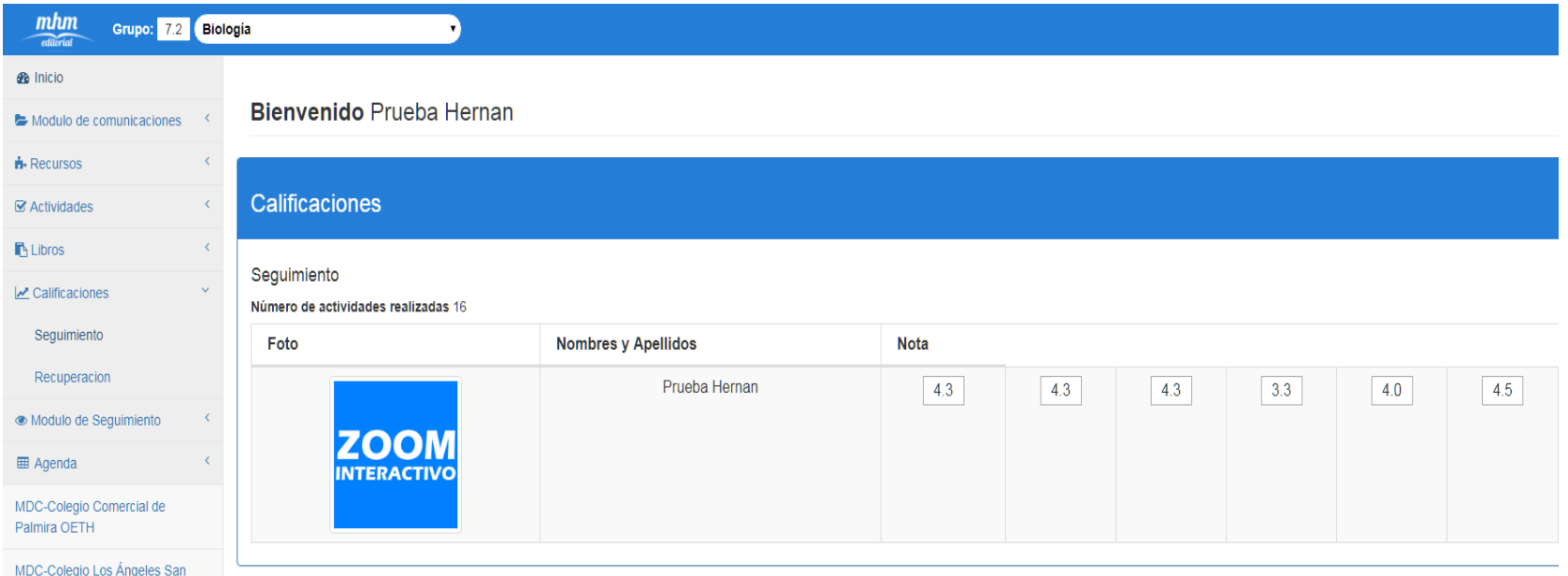

**11.** Nos ubicamos en la parte superior en la asignatura a la cual vamos a revisar, luego en el menú del lado derecho damos un clic en calificaciones, nos despliega dos opciones, se selecciona la cual se va a verifica las calificaciones de las actividades que se han presentado.